LK20221206-345-001

# **ライセンスシステムでの ライセンス取得方法**

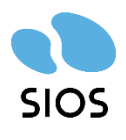

## **サイオステクノロジー株式会社**

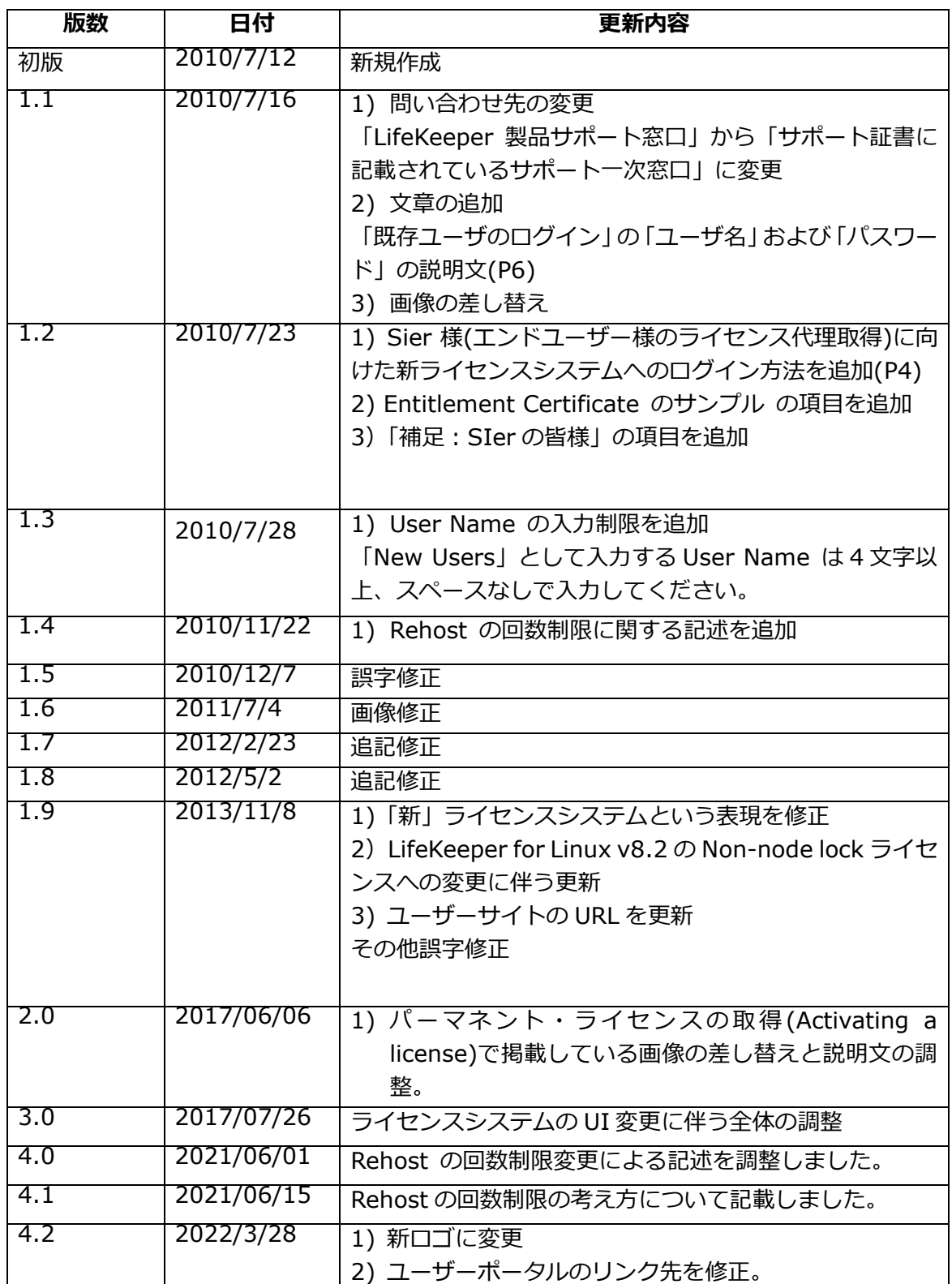

2 **© SIOS Technology, Inc.**

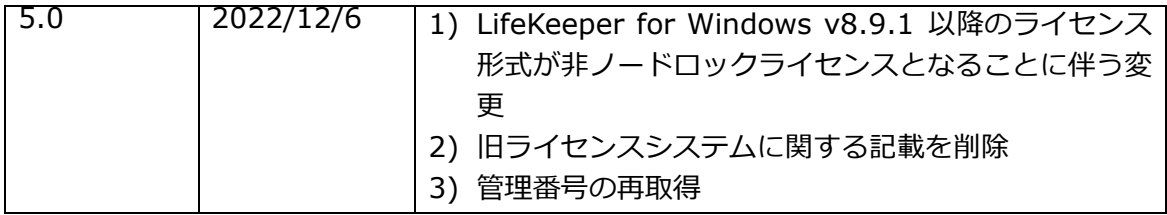

#### 目次

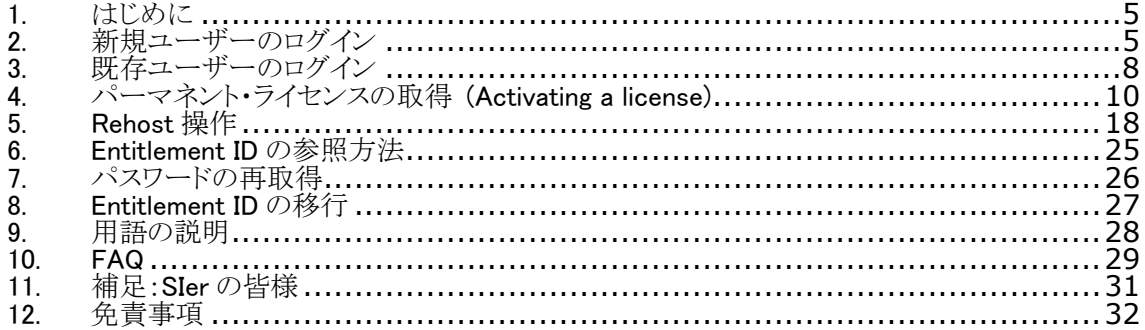

#### <span id="page-4-0"></span>**1. はじめに**

本ドキュメントは、ライセンスシステムでのライセンス取得方法について記載しています。

今回初めてパーマネント·ライセンスを取得されるお客様は 2.「新規ユーザーのログイン」 の項目を参照してください。

既にユーザーアカウントをお持ちのお客様は 3.「**既存ユーザーのログイン**」を参照してく ださい。

ライセンスシステムに関する用語の説明は 9.「用語の説明」の項目を参照してください。

### <span id="page-4-1"></span>**2. 新規ユーザーのログイン**

今回初めて SIOS Technology 製品を購入し、ライセンスを取得されるお客様は、本章を ご参照の上ログインしてください。

最初に以下の URL からライセンスシステムにアクセスしてください。

⚫ **ライセンスシステムの URL <https://license.steeleye.com/portal/>**

上記の URL にアクセスすると、以下のような画面が開きます。

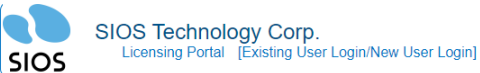

Login as a new or existing user to manage your SIOS Technology product licensing. All fields are required unless noted otherwise.

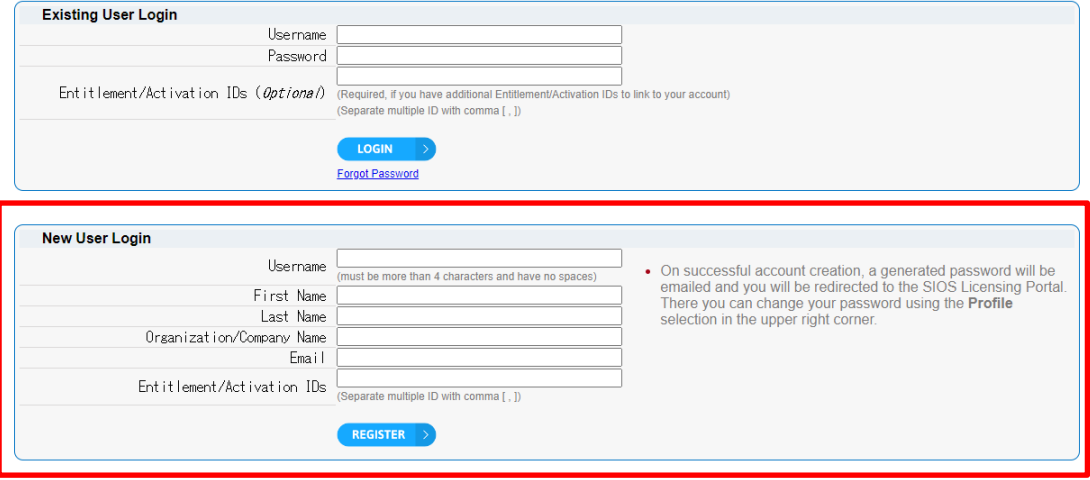

画面下部の「New User Login」の欄に必要情報を入力し、「REGISTER」をクリックして ログインします。ログインするために必要な情報は以下の通りです。これらの情報は全て 英数字表記で入力してください。

- ユーザー名 (User Name) ※4 文字以上、スペースなしで入力してください。
- 名前 (First name)
- 苗字 (Last name)
- 会社名 (Organization/Company name)
- メールアドレス (Email) ※メールアドレスは絶対に間違えないでください。間違ったメールアドレスを入力す ると次回からログインするためのパスワードを受信することができません
- Activation/Entitlement ID (製品に同梱されている Entitlement Certificate に記載 されている Entitlement ID を入力してください。) ※エンドユーザー様の代理でライセンスを取得される SIer 様は、メールアドレスのみ ご自分のメールアドレスを設定し、その他の項目はすべてエンドユーザー様の情報を 入力して、「REGISTER」をクリックしてログインしてください。エンドユーザー様の 代理でライセンスを取得される方は 11.「補足:SIer の皆様」もご参照ください。

一度ログインすると新しいパスワードがメールアドレス宛てに送付されます。ログインし た画面を開いたままで、パスワードを受信できていることを確認してください。パスワー ドを受信できていれば、一旦ログアウトし、そのパスワードを使用して、画面上部の「LOGIN」 から再度ログインしてください。

パスワードを受信していない場合は、登録したメールアドレスが間違っていた可能性があ ります。この時点でパスワードを受信していなくても、ログアウトしなければそのままラ イセンスを取得することができるので、一旦ライセンスを取得した上で、以下の情報をサ ポート証書に記載されているサポート窓口へご連絡ください。パスワードを再発行いたし ます。

- 1. 登録した Entitlement ID (または Activation ID)
- 2. 正しいメールアドレス

サポート証書に記載されているサポート一次窓口がサイオステクノロジーと記載されてい る場合は以下サポート窓口にお問い合わせください。

LifeKeeper 製品サポート窓口 **<https://bccs.sios.jp/contact/>**

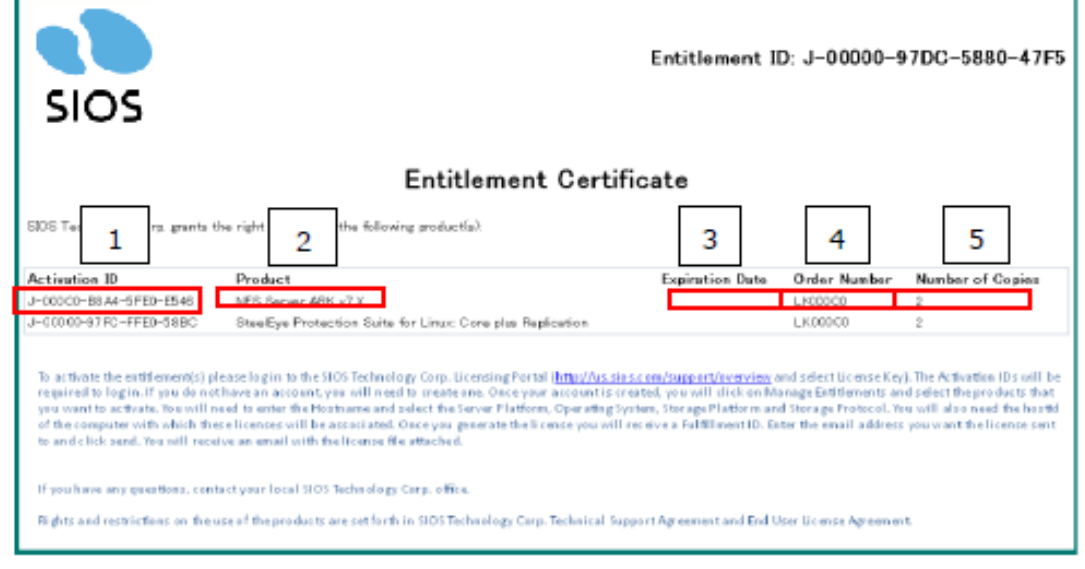

以下、製品に同梱されている Entitlement Certificate のサンプルです。

- 1. Activation ID:1 つの製品につき 1 つで、ライセンス取得時に必要になります
- 2. Product:製品名
- 3. Expiration Date:サポート終了日
- 4. Order Number:オーダー番号。サポート証書に記載されている PSC No が 含まれています
- 5. Number of Copies:製品の個数。「2」と記載されていれば 2 ノード分のライ センスを取得することができます

### <span id="page-7-0"></span>**3. 既存ユーザーのログイン**

今までにパーマネント・ライセンスを取得したことがあるお客様は本章をご参照の上ログ インしてください。

最初に以下の URL からライセンスシステムにアクセスしてください。

⚫ **ライセンスシステムの URL <https://license.steeleye.com/portal/>**

上記の URL にアクセスすると、以下のような画面が開きます。

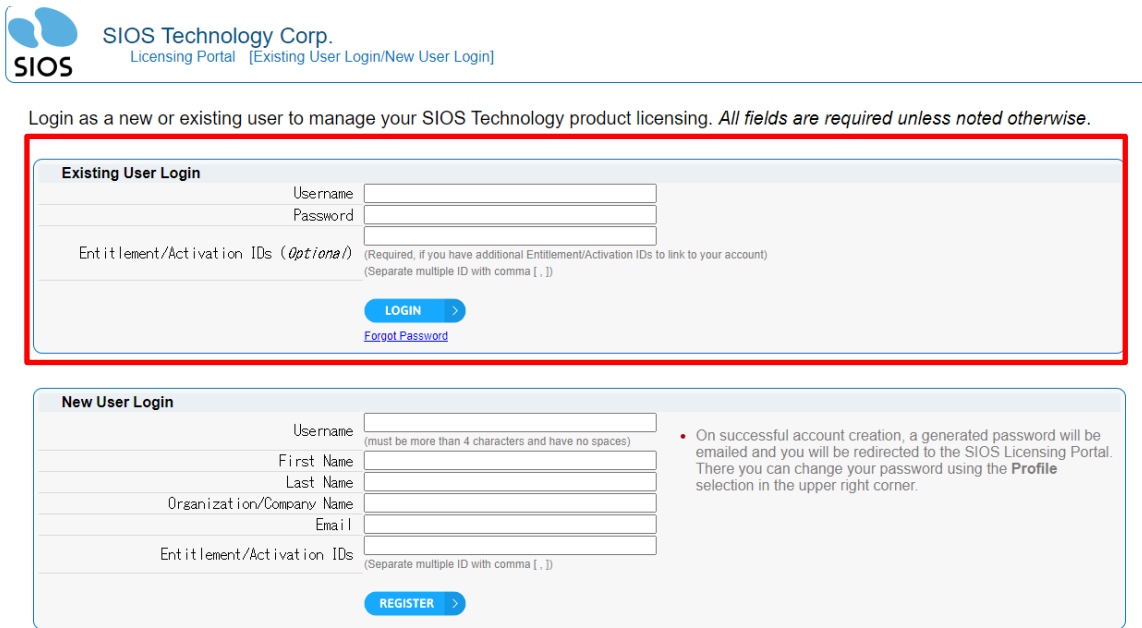

この画面の上部にある「Existing Users」の欄に必要情報を入力して「LOGIN」ボタンを 押してログインします。ログインするためには以下の情報が必要です。

- ユーザー名 (Username)
- パスワード (Password:パスワードはメールにて送付されています。)
- Activation / Entitlement ID (オプションです。追加の Activation / Entitlement ID を持っている場合は入力してください。)

※Activation/Entitlement ID を入力しないでログインすると既存の Activation ID (以前の Authorization Code)/Entitlement ID のみが表示されます。新規にライセンス を取得する場合は Activation / Entitlement ID を入力してください

※エンドユーザー様の代理でライセンスを取得される SIer 様は 11.「補足:SIer の皆様」 の項目をご参照ください。

#### パスワードの変更

パスワードを変更する場合は、Start Page 右上の個々に設定されたアカウント名をクリッ クしてください。

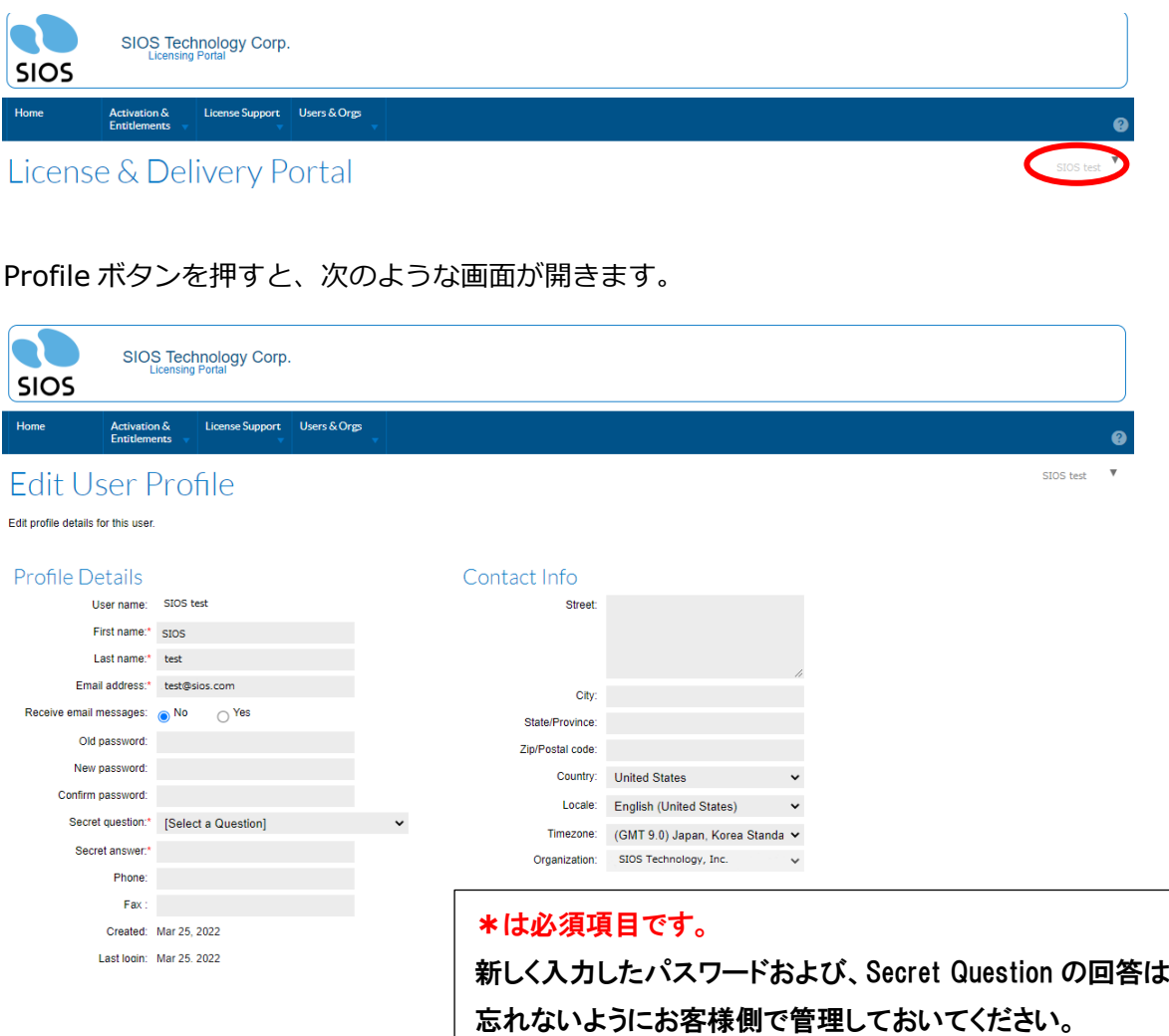

この画面で Old Password (古いパスワード)、New Password (新しいパスワード)、 Confirm Password (新しいパスワード確認用)を入力し、Secret Question を選択し、質 問に対する答えを入力し、Save をクリックします。

パスワードが 4 文字以下の場合、以下のエラーが表示されるのでパスワードは 4 文字以上 で設定してください。

The new password cannot be less than 4 characters and must have no spaces.

その後、一旦ログアウトし、再びログイン画面から、新しいパスワードを使用してログイ ンしてください。

### <span id="page-9-0"></span>**4. パーマネント・ライセンスの取得 (Activating a license)**

新規ユーザー様も既存ユーザー様も同じ手順を実施します。

注意:複数ウィンドウを起動してライセンス取得の操作を行わないでください。また各画 面でボタンをクリックする際は 1 回だけクリックするようにしてください。ダブルクリッ クすると処理が重複してエラーが表示されることがあります。エラーが表示されてしまっ た場合は「License Support」の「List Licenses」ページで処理が反映されているかどう かを確認してください。

1. ログイン後、「Activation & Entitlements」の「List Entitlements」をクリックして ください。

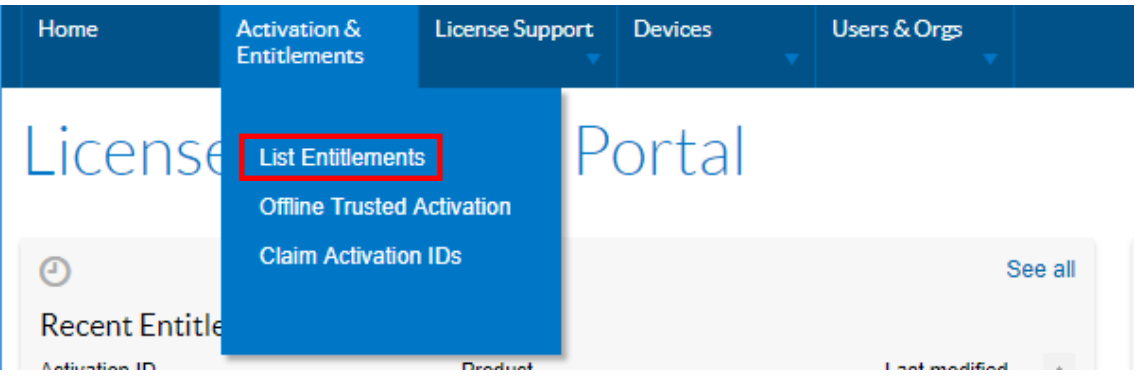

2. ライセンスを発行したい Activation ID チェックボックスをチェックし、「Action」を マウスオーバーして表示される「Activate」を選択してください。

※一度に複数の Activation ID にチェックを入れず、1 つの Activation ID ごとに Activate してください。

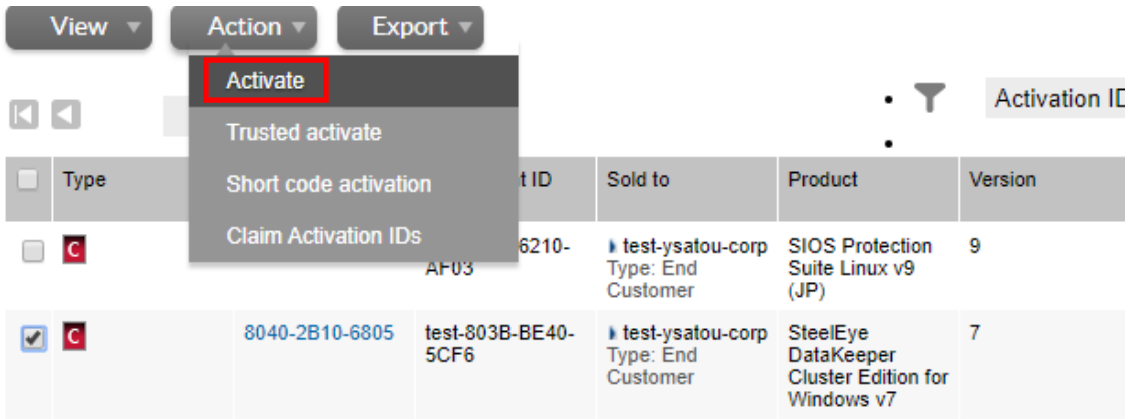

10 **© SIOS Technology, Inc.** 3. 必要に応じて入力してください。

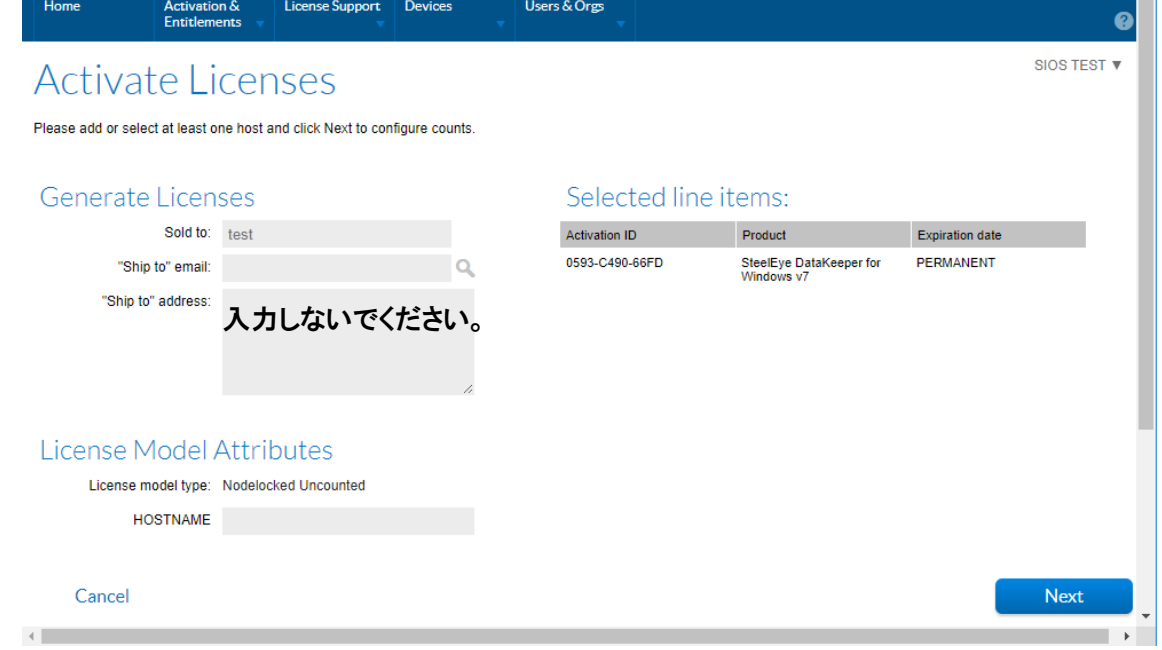

- Ship to Email:ライセンス送付先アドレス
- Ship to Address: ライセンスを郵送する場合の住所
- HOSTNAME:ライセンスを導入するホスト

※「Ship to Address」の欄は入力しないでください。 「Ship to Email」と「HOSTNAME」については任意項目となります。これらの項 目は入力を省略した場合でもライセンス発行に直接影響することはありません。

入力が完了したら、画面の右下にある「Next」ボタンをクリックしてください。

4. Configure Hosts に表示される緑色の+ボタンをクリックしてください。

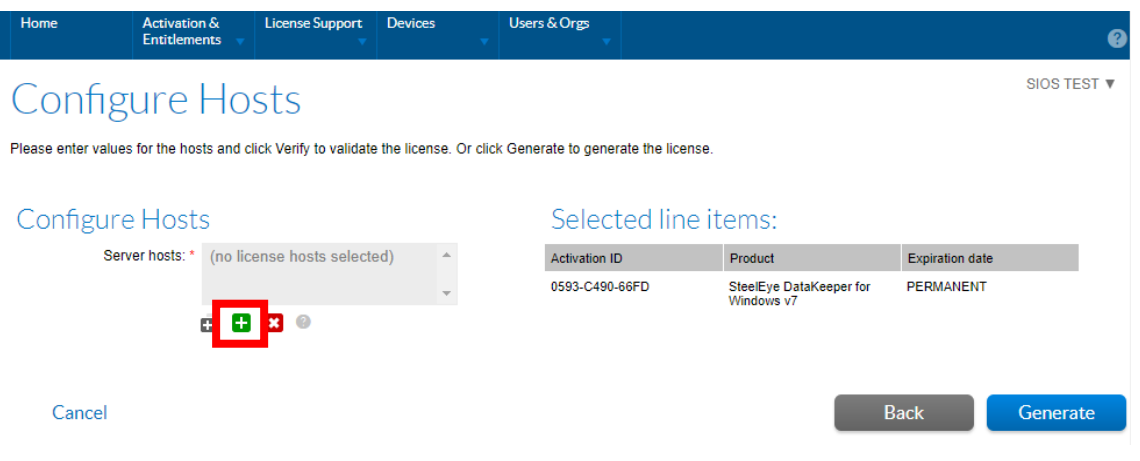

11 **© SIOS Technology, Inc.**

- 5. HostID に関する情報を入力しパーマネント・ライセンスを作成します。 HostID の入力情報は、お客様がご利用の製品・バージョンによって入力する情報など が異なります。次の項目からお客様がご利用の製品・バージョンについての情報を選択 してご確認ください。
	- ➢ LifeKeeper for Windows v8.9.1 未満のバージョンをご利用のお客様 サーバーの MAC アドレスをもとにした HostID を使用してライセンスを作成します。 HostID について不明な点がございました場合には、以下の URL の情報をご確認く ださい。

[Linux][Windows]HostIDとは何でしょうか?どのように調べるのでしょうか? **<https://lkdkuserportal.sios.jp/hc/ja/articles/360037732231>**

「ETHERNET」を選択し、空欄に取得した HostID を入力して OK ボタンを押して ください

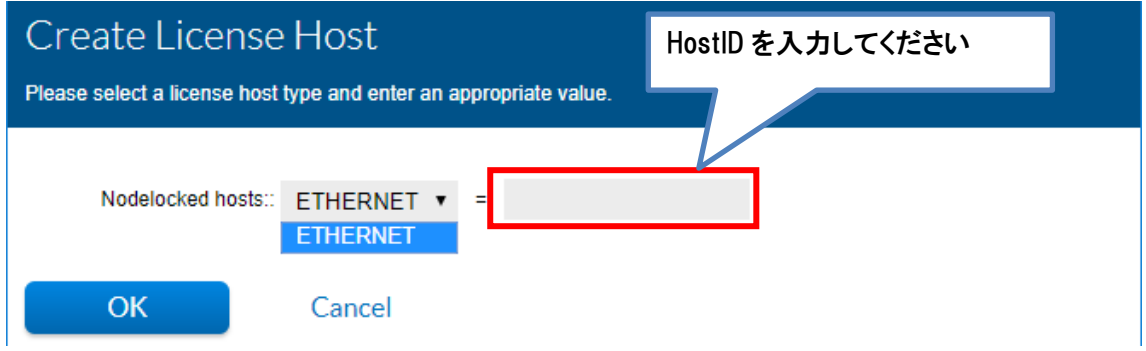

➢ LifeKeeper for Linux、LifeKeeper for Windows v8.9.1 以降のバージョンをご利 用のお客様

HostID を使用しない「Non-nodelocked ライセンス」を作成します。「ANY」を選 択し、OK ボタンを押してください。

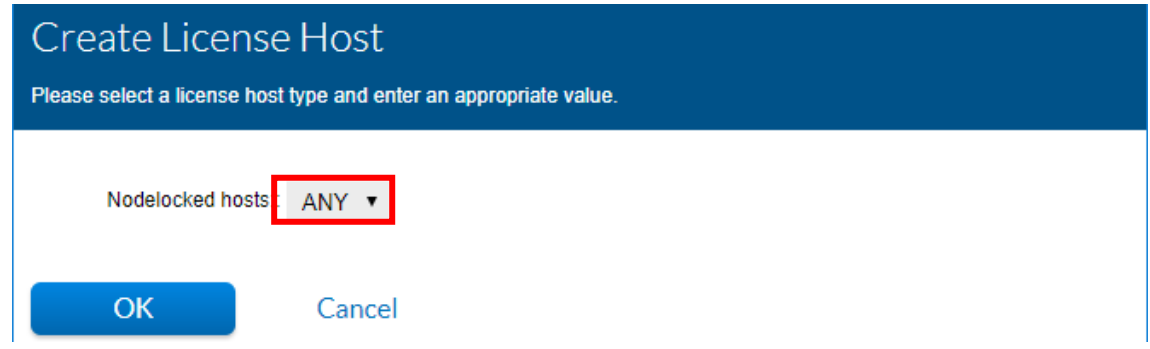

6. ご利用のバージョンに応じた設定が Server hosts:に反映されていることを確認でき ましたら、「Generate」ボタンをクリックしてください。

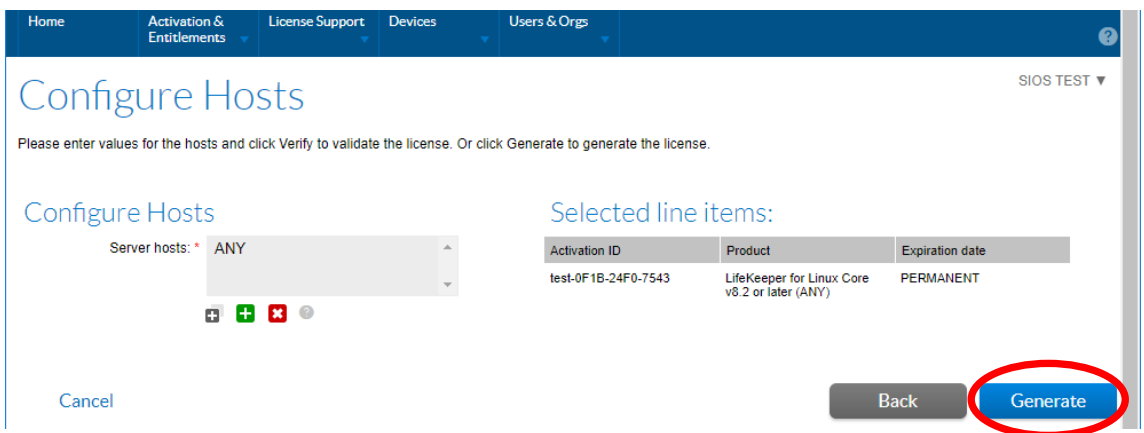

Generate した情報は「License Support」の「List Licenses」より参照可能です。任 意項目である HOSTNAME を入力している場合はこの画面より参照可能です。Ship to Email に入力しているアドレスは、Email License を行う際にデフォルトのアドレスと して設定されます。

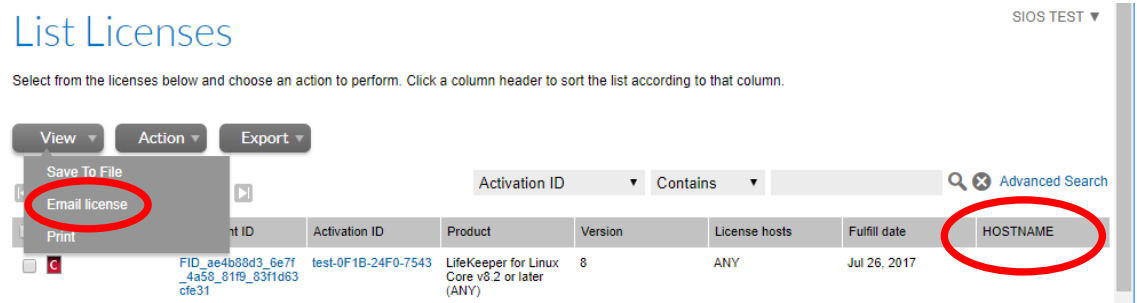

7. 「Generate」ボタンをクリックするとライセンスサマリーが表示されます。

Type の横のチェックボックスに、チェックを入れ、「View」のメニューから「Email License」をクリックしてください。

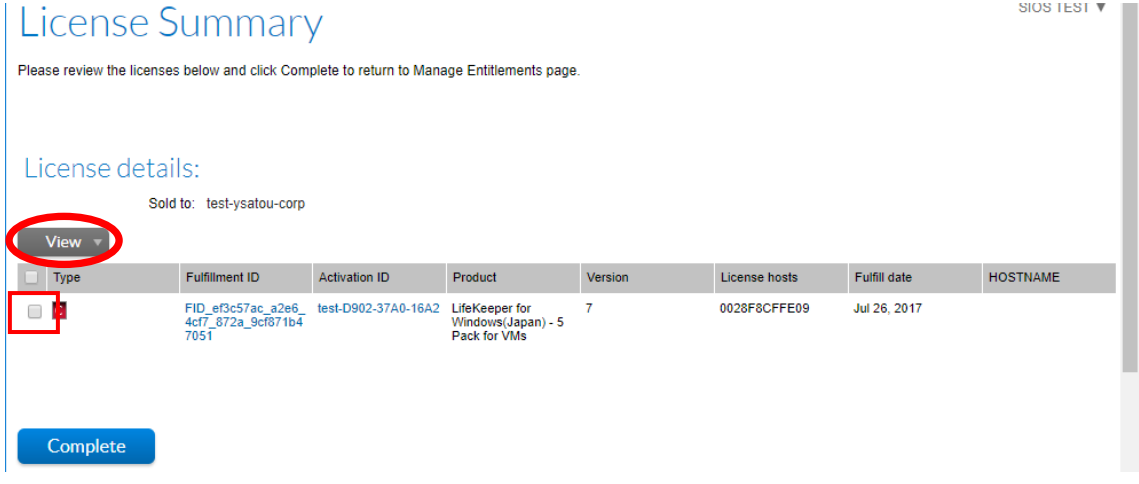

この時、「Complete」をクリックしてしまった場合は、「License Support」の「List Licenses」をクリックし、先ほど Activate しようとしていた Fulfillment ID を選択し、 「View」のメニューから「Email License」をクリックしてください。

8. Ship to Email にライセンスの送付先を入力し、「Send」をクリックしてください。な お、Language for Email はデフォルトのままとしてください。 SIOS TEST  $\overline{\mathbf{v}}$ 

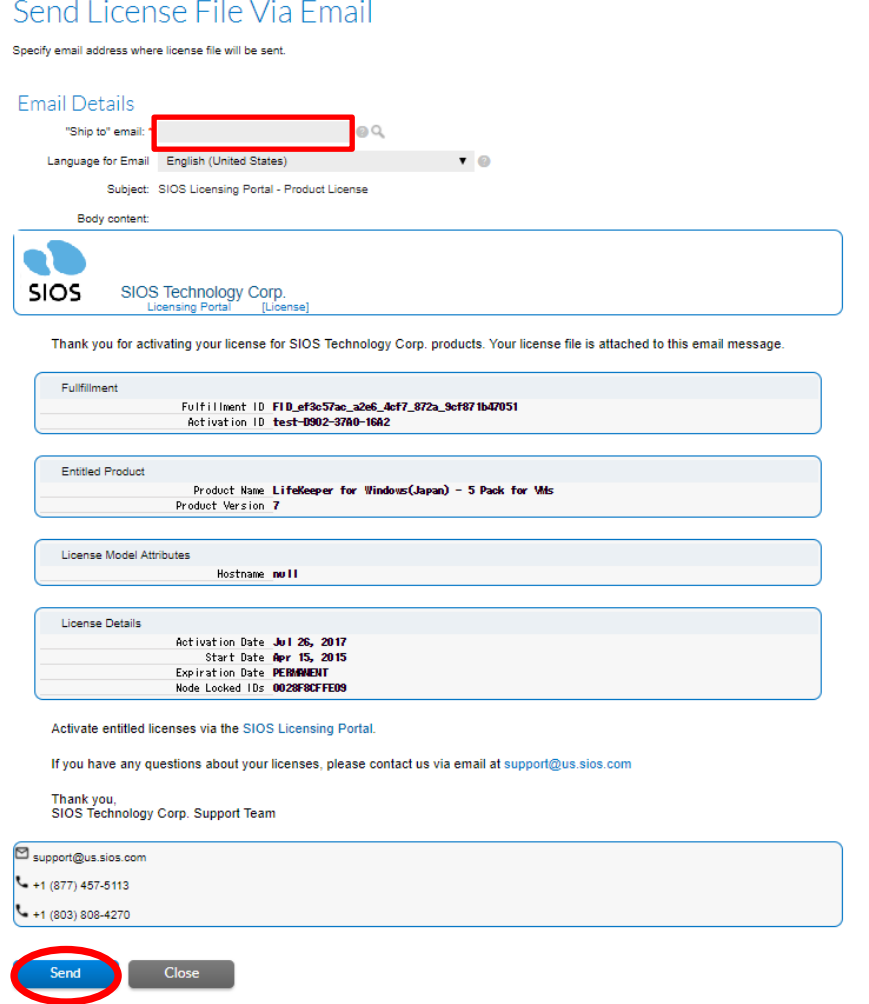

9. ライセンスが送付されたメッセージ「Email sent to the recipients <メールアドレス >」が表示されます。

Email sent to the recipients test@sios.com.

「Activation & Entitlements」の「List Entitlements」をクリックし、ノードの数だ け上記の手順を繰り返してください。

※ノード数に関係なく Activation ID は 1 つでのすので、同じ Activation ID を使用し て、ノード分のライセンスを取得してください。

Core を 2 ノード分購入した場合、1 ノード分のライセンスを取得すると「Activatable Line Items(ライセンス取得可能な製品)」の「Copies Left」の欄が、"2"から"1"にな ります。「Copies Left」の欄が"0"になると未取得のライセンスはないということにな ります。

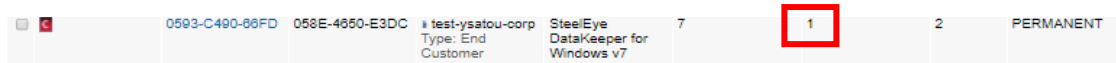

#### ライセンスが添付されたメールの一例 「LicenseFile.lic」というライセンスファイルがメールに添付されます。

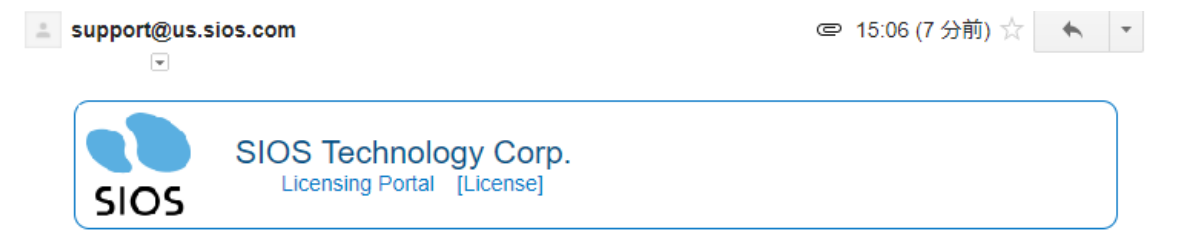

Thank you for activating your license for SIOS Technology Corp. products. Your license file is attached to this email message.

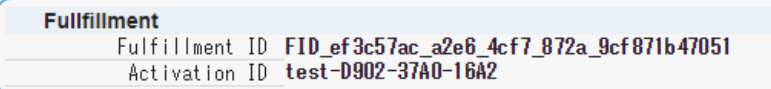

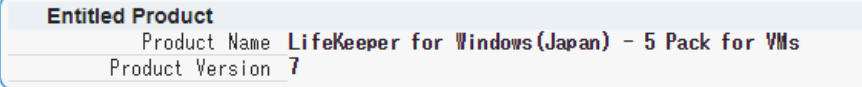

**License Model Attributes** Hostname null

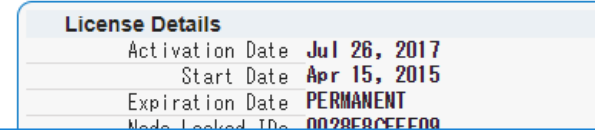

添付されているライセンスファイルを各サーバーに配置し、ライセンスのインストールを 行ってください。ライセンスのインストール方法につきましては、ご利用のプロダクトの マニュアル等をご確認ください。

ライセンス取得の手順は以上です。

#### <span id="page-17-0"></span>**5. Rehost 操作**

#### **Rehost とは?**

MAC アドレスベースの HostID を使用してライセンスを取得していた場合、その MAC ア ドレスがハードウェアの故障等の理由で変更されると、そのライセンスキーを継続して利 用することができなくなります。結果として、LifeKeeper を起動することができなくなり ます。そのため、MAC アドレスの変更が生じた場合には、代わりのライセンスを取得する 必要があります。これを、「**Rehost**」といいます。

#### **Rehost の回数制限について:**

※お客様が行える Rehost 処理は、6 ヶ月間に 4 回までとなります。この回数は 1 つの Activation ID に紐付いているノードに対しての実行回数となります。

例えば、1 つの Activation ID に紐付くノードのうち、2 ノードを Rehost した場合は、2 回とカウントします。

また、同じノードで 2 回 Rehost した場合も 2 回とカウントします。

※Rehost の制限が開始されるのは 1 回目の Rehost を実行してからとなり、1 回目の Rehost 実行から 6 ヶ月後までの間に 3 回まで Rehost を実行できます。

※6 ヶ月の間に回数制限を越えて(5 回目以降) Rehost が必要な場合等、次のような場合は サポート証書に記載されているサポート窓口へ下記 1~4 の情報をお送りいただければサ ポートにて Rehost を実施します。

・Rehost の制限回数に達した後、Rehost が必要となる場合。

- ・Rehost を実行しようとしたがエラーとなる場合。
- ・Rehost の操作がご不明な場合。

※製品購入時およびアップデート時のライセンス取得は Rehost に含まれません。

サポート証書に記載されているサポート一次窓口がサイオステクノロジーと記載されてい る方は、以下の窓口に下記 1~4 の情報をお送りください。 ※サポート窓口で対応する際は、別途、サポートのご契約が必要です。

#### LifeKeeper 製品サポート窓口 **<https://bccs.sios.jp/contact/>**

1. Rehost 対象の Fulfillment ID

- 2. NIC 交換前の HostID (=故障した NIC の MAC アドレス)
- 3. NIC 交換後の HostID
- 4. 再発行したライセンスの送付先 Email アドレス

#### **【注意】**

LifeKeeper for Linux 及び LifeKeeper for Windows v8.9.1 以降のライセンスは、ノー ドに依存しない Non-nodelocked ライセンスを使用しているため、MAC アドレスの変更 が生じても Rehost の必要はありません。Non-nodelocked ライセンスを Rehost すると 現在使用しているライセンスと同じものが発行されます。

#### **Rehost の手順**

1. **<https://license.steeleye.com/portal/>** にログインし、「License Support」の 「List Licenses」画面で表示される Action より、Rehost を選択します。 ※複数の Fulfillment ID にチェックを入れて Rehost を行わないでください。

### List Licenses

Select from the licenses below and choose an action to perform. Click a column header to sort the list according to that column.

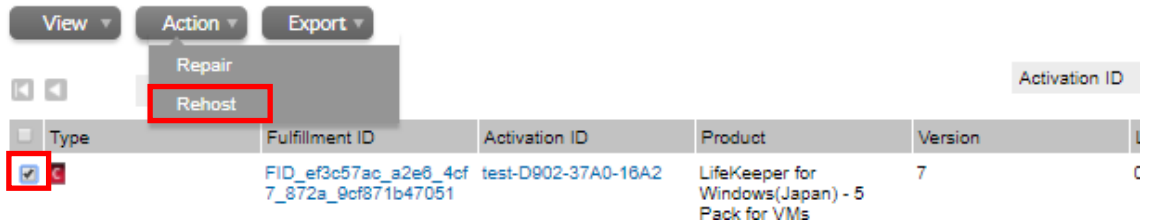

表示される製品が多数ある場合は、現在使用している HostID などから検索することがで きます。

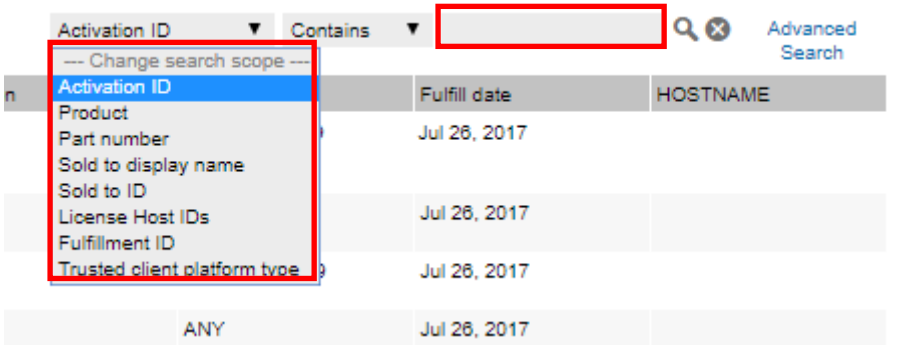

検索フォームに Host ID などを入力し、虫メガネのアイコンをクリックしてください。

#### 2. Rehost の操作画面では次のような項目が表示されます。

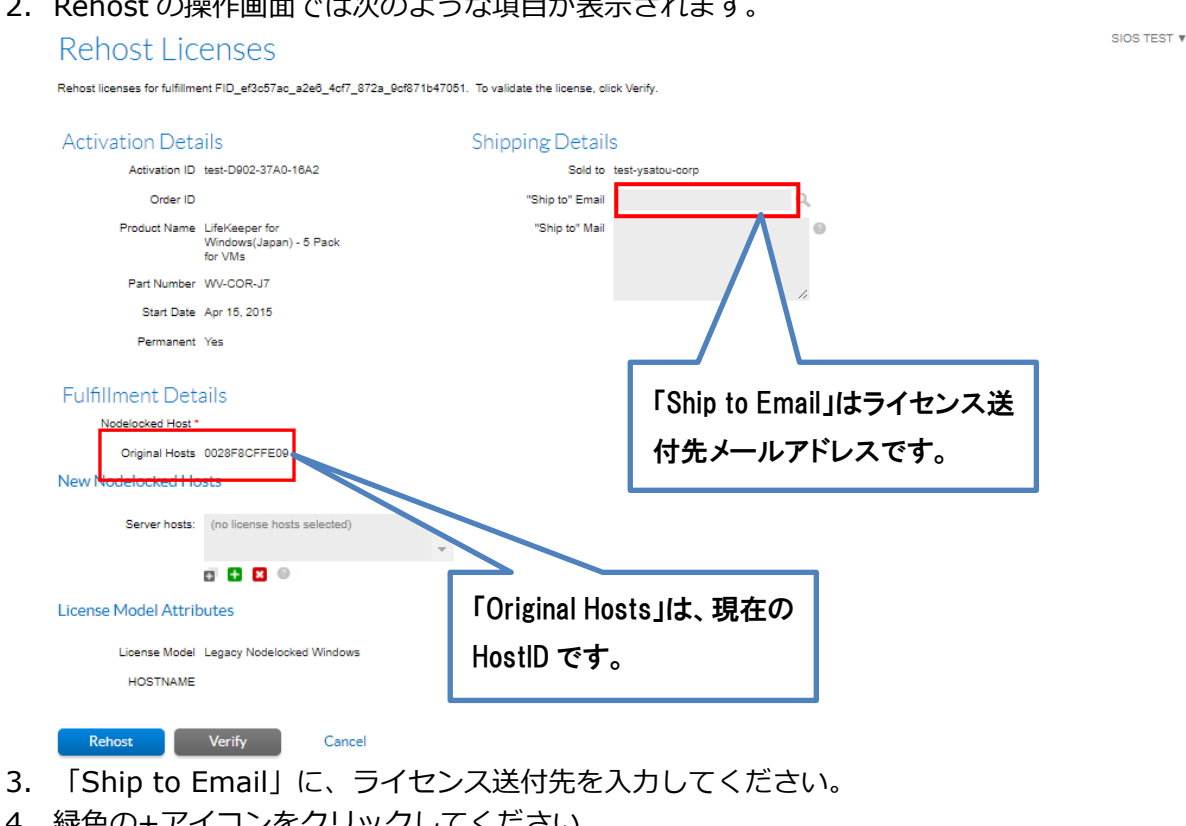

4. 緑色の+アイコンをクリックしてください。

New Nodelocked Hosts

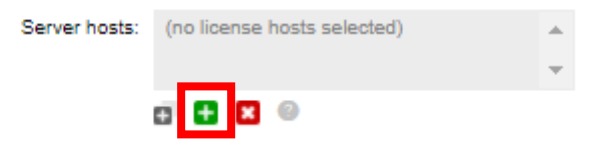

「ETHERNET」を選択し、空欄に HostID を入力してください。

[Linux][Windows]HostIDとは何でしょうか?どのように調べるのでしょうか?

**<https://lkdkuserportal.sios.jp/hc/ja/articles/360037732231>**

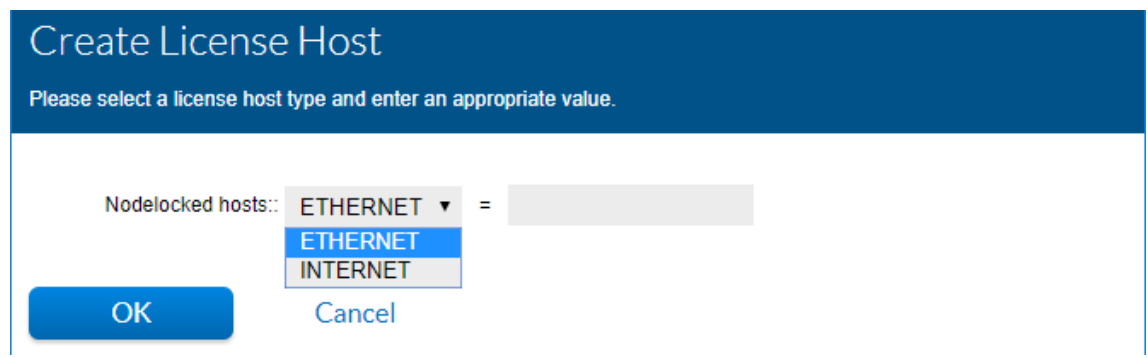

20 **© SIOS Technology, Inc.** 5. 適切な情報が反映されたことを確認し、「Verify」をクリックしてください。

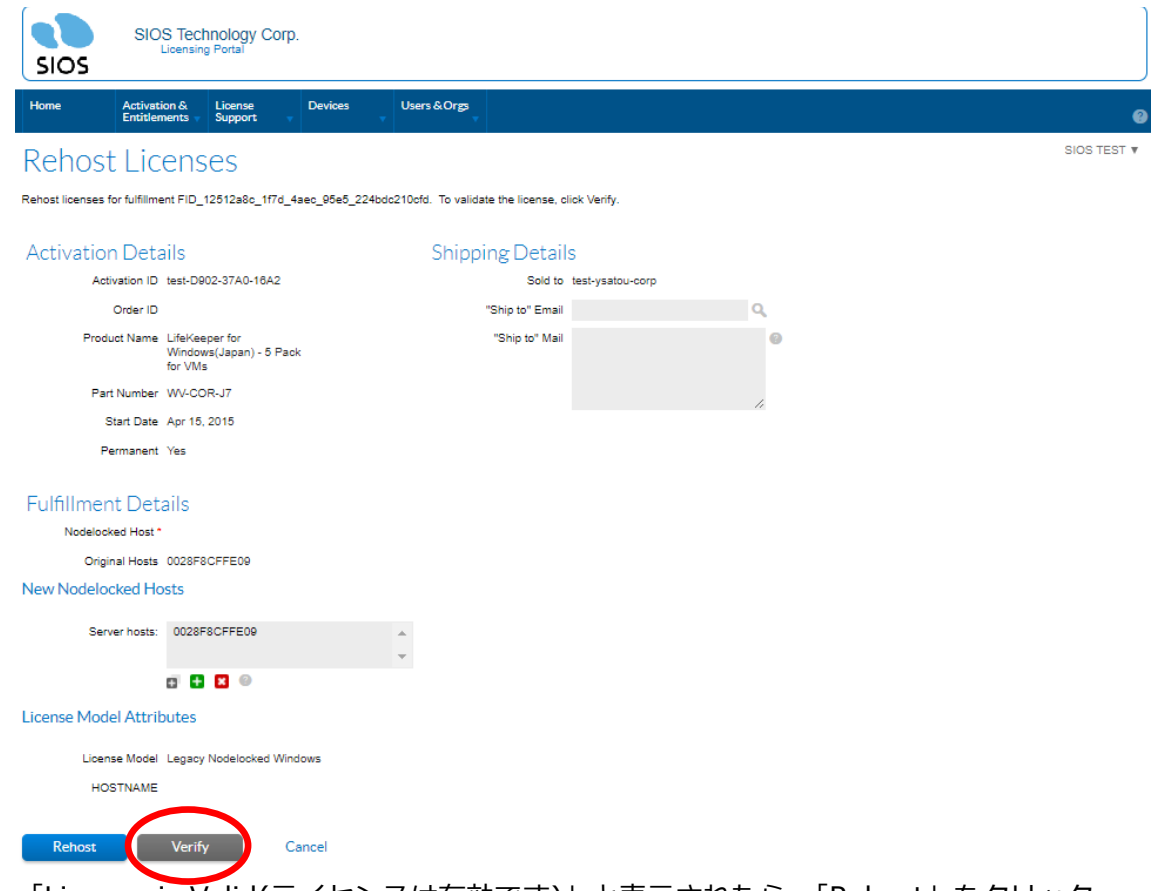

6. 「License is Valid(ライセンスは有効です)」と表示されたら、「Rehost」をクリック してください。

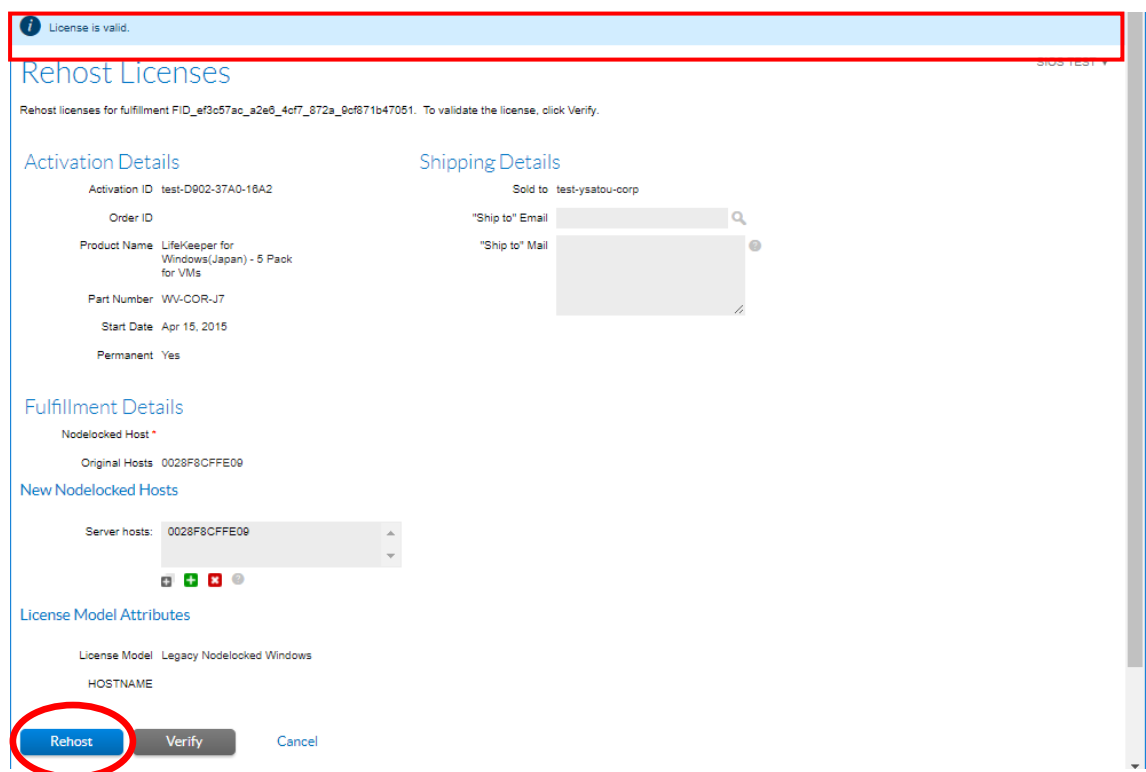

7. チェックボックスにチェックを入れ、「View」のメニューから「Email License」をク リックしてください。

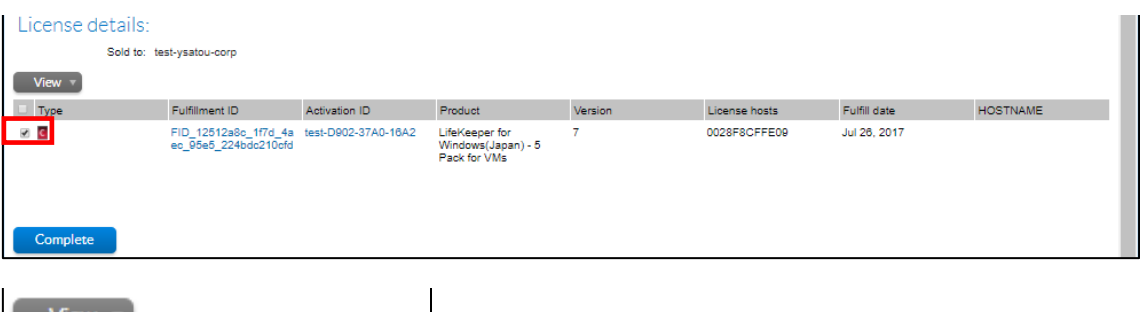

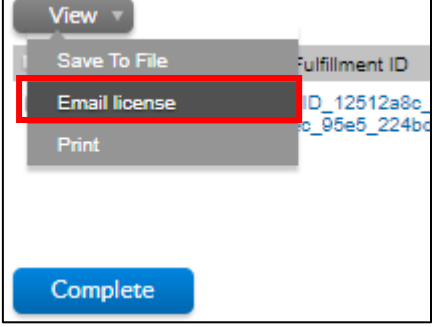

※「Complete」をクリックしてしまった場合は、「License Support」の「List Licenses」 をクリックし、先ほど Rehost した Fulfillment ID を選択し、「View」のメニューから 「Email License」をクリックしてください。

SIOS TEST  $\overline{\mathbf{v}}$ 

8. Ship to Email にライセンスの送付先を入力し、「Send」をクリックしてください。な お、Language for Email はデフォルトのままとしてください。

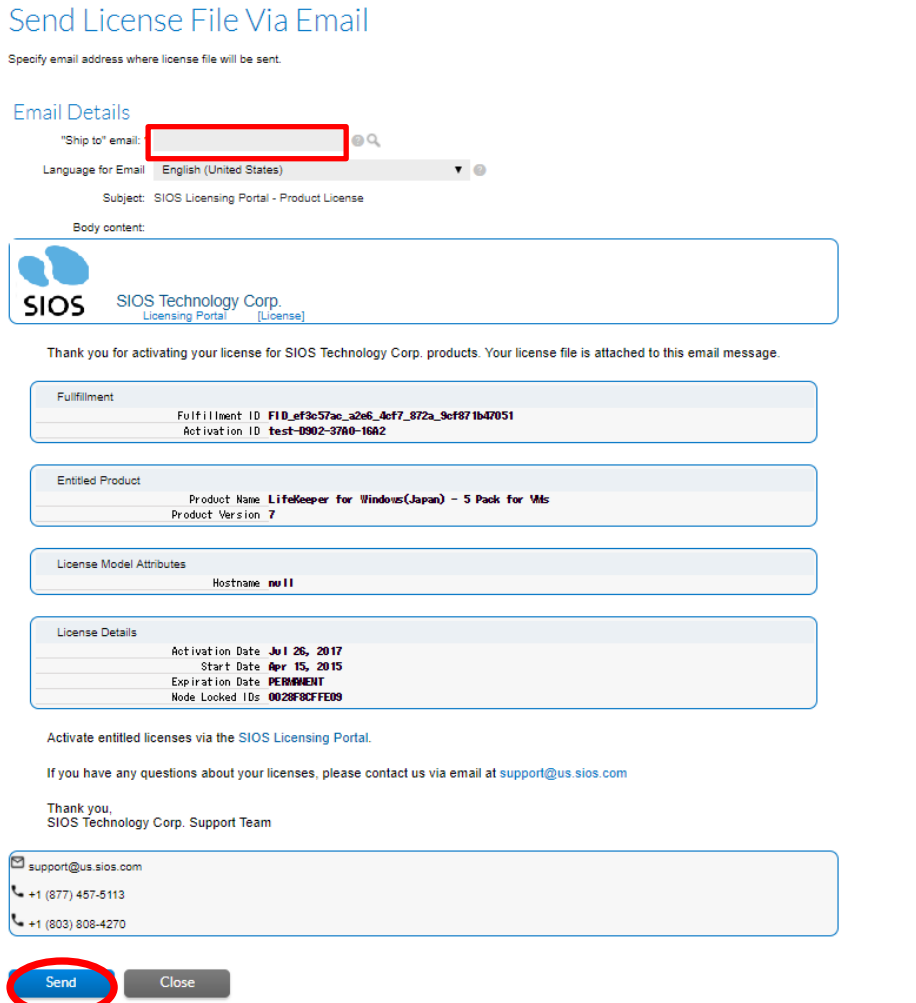

9. ライセンスが送付されたメッセージ「Email sent to the recipients <メールアドレス >」が表示されます。

 $\overrightarrow{i}$  Email sent to the recipients test@sios.com.

Core と ARK を持っている方は、対象の Host ID に紐付く各ライセンスすべて(Core、 ARK)を Rehost する必要があるので、「Activation & Entitlements 」の「List Entitlements」をクリックし、ノードの数だけ上記の手順を繰り返してください。

ライセンスが添付されたメールの一例 「LicenseFile.lic」というライセンスファイルがメールに添付されます。

support@us.sios.com

● 15:52 (0分前) ☆ ★ | ▼ |

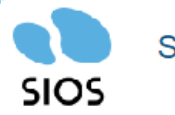

SIOS Technology Corp. Licensing Portal [License]

Thank you for activating your license for SIOS Technology Corp. products. Your license file is attached to this email message.

**Fullfillment** Fulfillment ID FID\_0327ab25\_7773\_40d5\_8bb1\_deeb30b90331 Activation ID test-E357-7060-CDB0

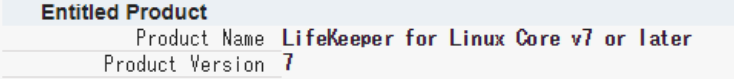

**License Model Attributes** Hostname dummy

Order ID

Maintenance

Expiration

### <span id="page-24-0"></span>**6. Entitlement ID の参照方法**

1. 「Activation & Entitlements」の「List Entitlements」をクリックしてください。

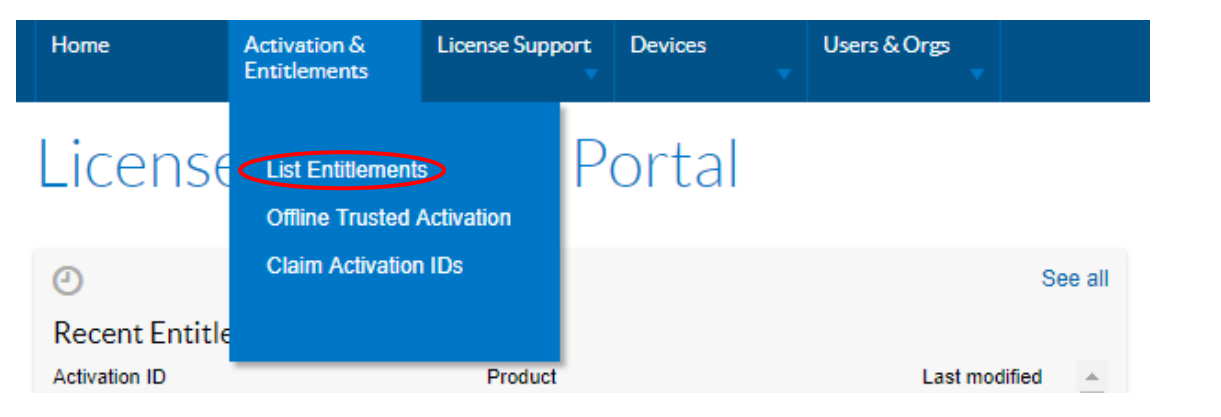

Version

2. 現在所有している Entitlement ID および Activation ID が表示されます。 Entitlement ID Sold to Available quantity

 $\Box$  Type PERMANENT  $\Box$  C test-E357-7D60-<br>CDB0 test-E34A-36F0-<br>4302 il test-ysatou-corp LifeKeeper for Linux 7<br>Type: End Customer Core v7 or later  $\ddot{\phantom{0}}$  $\overline{2}$ 

- 「Sold to」の欄には、Entitlement ID および Activation ID の所有者が表示され ています。
- ⚫ 「Available quantity」の欄には、取得できるライセンスの個数が記載されています。
- ⚫ 「Order ID」の欄には、「PSC No」が記載されます。
- ⚫ 「Expiration」の欄には、ライセンスの種類が記載されています。
- ⚫ 「Maintenance」の欄には、サポートの終了日が記載されています。

Order ID(PSC No)、サポートの開始日(Start Data)、サポート終了日(Expiration)が 記載れています。Line Items に記載されている Activation ID をクリックすると、その Activation ID に関するサポート情報が表示されます。

 $\sim$ 

### <span id="page-25-0"></span>**7. パスワードの再取得**

パスワードの再取得は、新しいライセンスシステムにログインしたことがある方が使用す ることができます。

1. ログイン画面の「Forgot Password」をクリックしてください。

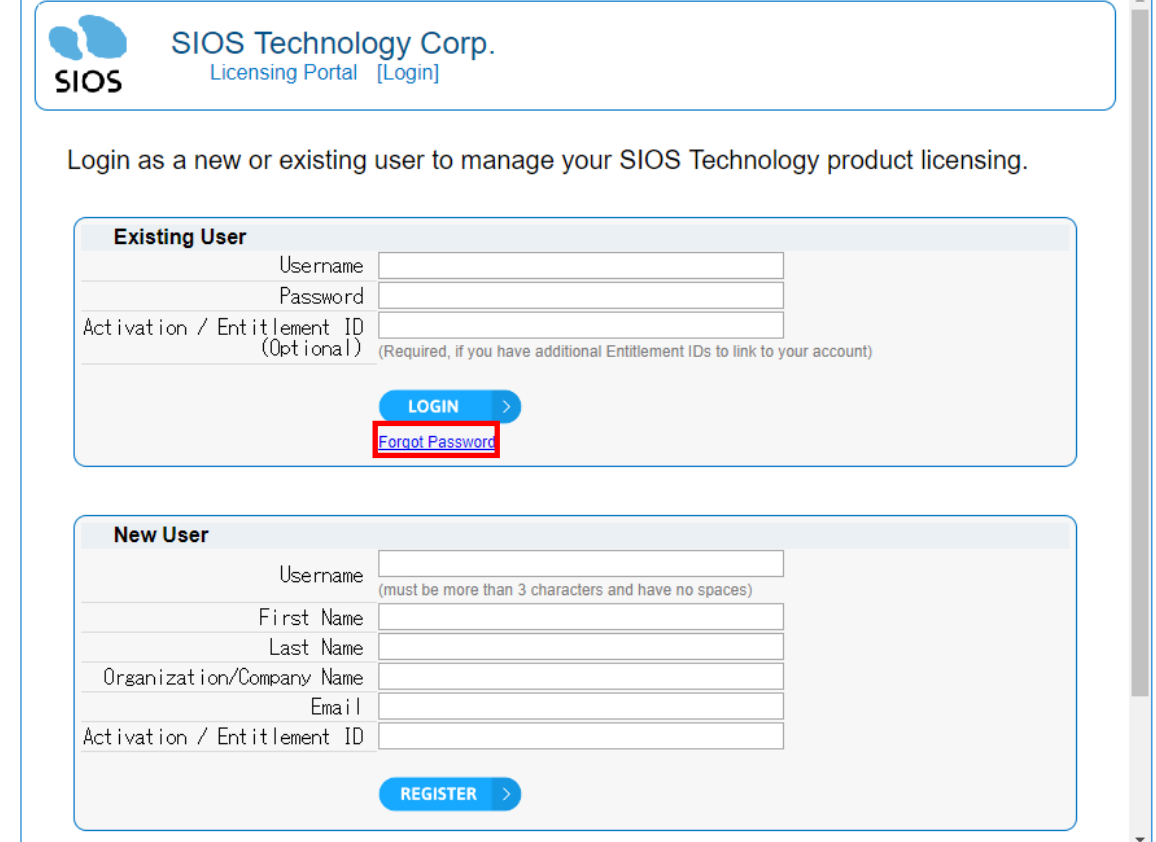

2. User Name の欄に登録済みの User Name を入力し、「SUBMIT」をクリックしてく ださい。

Provide a username to reset the password. On success, an email will be sent with a new password to the user's registered email address.

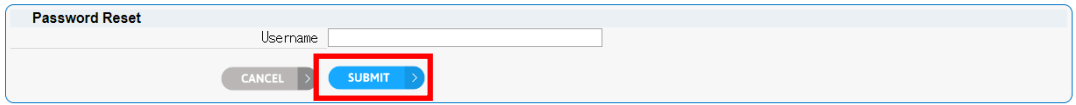

### <span id="page-26-0"></span>**8. Entitlement ID の移行**

Entitlement ID の所有者を変更したい場合は、当サポートでの処理が必要になります。 以下の情報をサポート証書に記載されているサポート窓口へご連絡ください。

• 移行対象の Entitlement ID (移行は Activation ID 単位ではなく、Entitlement ID 単位になります。) • 4000年 (Entitlement ID の「Sold to the data

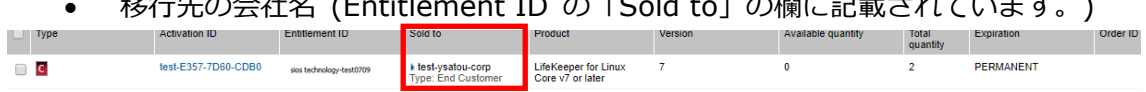

移行先の情報がまだ登録されていない場合は、以下の情報をサポート証書に記載されてい るサポート一次窓口へお送りください。移行先の情報を弊社側で作成いたします。

お送り頂く情報

- ユーザー名 (ライセンスシステムログイン時に使用します。)
- 苗字
- お名前
- メールアドレス (ライセンスシステムにログインするためのパスワードが送付さ れます。)
- 移行先の会社名

上記情報は、英語表記でのご提供をお願いいたします。

サポート証書に記載されているサポート一次窓口がサイオステクノロジーと記載されてい る方はこちらにお問い合わせください。

#### LifeKeeper 製品サポート窓口 **<https://bccs.sios.jp/contact/>**

Entitlement ID を移行すると、移行元ではそのEntitlement ID は使用できなくなります。 また、移行対象の Entitlement ID は未使用のものに限ります。すでに誰かがライセンス発 行を行った Entitlement ID は移行できません。

移行の処理が完了すると、移行先のお客様がライセンスシステムにログインしたことがな い場合は、お送り頂いたメールアドレス宛てに、ライセンスシステムにログインするため のユーザー名およびパスワードが送付されます。それらの情報を使用してログインすると 移行されてきた Entitlement ID が表示されます。

移行先のお客様がすでにライセンスシステムへログインしたことがある場合は、上記のよ うにユーザー名およびパスワードは送付されません。すでにお持ちのアカウントを使用し てログインしていただくと移行されてきた Entitlement ID が表示されます。

#### <span id="page-27-0"></span>**9. 用語の説明**

本項目では、ライセンスシステムに関する用語の説明をします。

- 1. Entitlement ID Entitlement Certificate の右上に記載されている番号です。
- l, 2. Entitlement Certificate 製品に付属して郵送される証書です。Entitlement ID や Activation ID など、ログイ ンや、ライセンス取得時に必要な情報が記載されています。
- 3. Activation ID 製品ごとに与えられる LifeKeeper/DataKeeper のパーマネント・ライセンスキーの取 得に必要な文字列です。
- 4. Activate パーマネント・ライセンスを取得すること
- 5. Fulfillment ID すでに発行(取得)済みの ID です。
- 6. Rehost ハードウェア障害などによる NIC 交換に伴うライセンスの再取得
- 7. Order ID PSC No と同じです。

### <span id="page-28-0"></span>**10. FAQ**

Q1. ライセンスシステムでは何ができますか?

A1. ライセンスの取得、各 Entitlement の閲覧や管理、登録情報の検索などを行うことが できます。

Q2. Rehost を行おうとしたところ以下のエラーで Rehost できませんでした。

The rehost of the fulfillment is denied by the rehost policy because max rehosts exceeded. [Incident# 8999-25483]

A2. これは Rehost の回数制限を越えた場合に表示されるエラーです。

お客様が行える Rehost 処理は、6 ヶ月間に 4 回までとなります。この回数は 1 つの Activation ID に紐付いているノードに対しての実行回数となります。

例えば、1 つの Activation ID に紐付くノードのうち、2 ノードを Rehost した場合は、2 回とカウントします。

また、同じノードで 2 回 Rehost した場合も 2 回とカウントします。

※Rehost の制限が開始されるのは 1 回目の Rehost を実行してからとなり、1 回目の Rehost 実行から 6 ヶ月後までの間に 3 回まで Rehost を実行できます。

※6 ヶ月の間に回数制限を越えて(5 回目以降) Rehost が必要な場合等、次のような場合は サポート証書に記載されているサポート窓口へ下記 1~4 の情報をお送りいただければサ ポートにて Rehost を実施します。

・Rehost の制限回数に達した後、Rehost が必要となる場合。

・Rehost を実行しようとしたがエラーとなる場合。

・Rehost の操作がご不明な場合。

※製品購入時およびアップデート時のライセンス取得は Rehost に含まれません。

サポート証書に記載されているサポート一次窓口がサイオステクノロジーと記載されてい る方は、以下の窓口に下記 1~4 の情報をお送りください。 ※サポート窓口で対応する際は、別途、サポートのご契約が必要です。

LifeKeeper 製品サポート窓口 **<https://bccs.sios.jp/contact/>** 1.Rehost 対象の Fulfillment ID

- 2. NIC 交換前の HostID (=故障した NIC の MAC アドレス)
- 3. NIC 交換後の HostID
- 4.再発行したライセンスの送付先 Email アドレス

Q3. 「Manage Entitlement ID」からライセンスを Activate しようとしたところ以下の エラーでライセンスを取得できませんでした。

Cannot activate line item test-E357-7D60-CDB0 because number of remaining copies for this line item is 0.

A3. これは、Activation ID「E357-7D60-CDB0」がすでに使用されたものであるため表 示されるエラーです。再度同じライセンスを取得したい場合は「License Support」の「List Licenses」から発行済みの Activation ID にチェックを入れ、「Email Licenses」をクリッ クし、ライセンス送付先を入力するとライセンスを再取得することができます。

#### <span id="page-30-0"></span>**11. 補足:SIer の皆様**

エンドユーザー様の代理などでライセンスを取得された方は、以下の手順でエンドユー ザー様に Entitlement ID/Activation ID の引渡しを行ってください。

- 1.ライセンスシステムに、エンドユーザー様のアカウントでログインする。
- 2.「**Profile**」をクリックし、Email アドレスをエンドユーザー様の Email アドレスに変 更して「Save」をクリックし、ログアウトしてください。
- 3.ログイン画面の「**Forgot Password**」をクリックし、「User Name」にエンドユー ザー様のユーザー名を入力し「Request New Password」をクリックしてください。
- 4.パスワードがエンドユーザー様宛てに送付されます。ユーザー名をエンドユーザー様に 通知し、引渡し完了となります。

#### <span id="page-31-0"></span>**12. 免責事項**

- ⚫ 本書に記載された情報は予告なしに変更、削除される場合があります。最新のものを ご確認ください。
- ⚫ 本書に記載された情報は、全て慎重に作成され、記載されていますが、本書をもって、 その妥当性や正確性についていかなる種類の保証もするものではありません。
- ⚫ 本書に含まれた誤りに起因して、本書の利用者に生じた損害については、サイオステ クノロジー株式会社は一切の責任を負うものではありません。
- ⚫ 第三者による本書の記載事項の変更、削除、ホームページ及び本書等に対する不正な アクセス、その他第三者の行為により本書の利用者に生じた一切の損害について、サ イオステクノロジー株式会社は一切の責任を負うものではありません。
- システム障害などの原因によりメールフォームからのお問い合せが届かず、または延 着する場合がありますので、あらかじめご了承ください。お問い合せの不着及び延着 に関し、サイオステクノロジー株式会社は一切の責任を負うものではありません。

【著作権】

本書に記載されているコンテンツ(情報・資料・画像等種類を問わず)に関する知的財産 権は、サイオステクノロジー株式会社に帰属します。その全部、一部を問わず、サイオス テクノロジー株式会社の許可なく本書を複製、転用、転載、引用、公衆送信、販売、翻案 その他の二次利用をすることはいずれも禁止されます。またコンテンツの改変、削除につ いても一切認められません。

本書では、製品名、ロゴなど、他社が保有する商標もしくは登録商標を使用しています。

サイオステクノロジー株式会社

住所:〒106-0047

東京都港区南麻布 2 丁目 12-3 サイオスビル

電話:03-6401-5161

FAX:03-6401-5162

URL:http://www.sios.com

ライセンスシステムでのライセンス取得方法

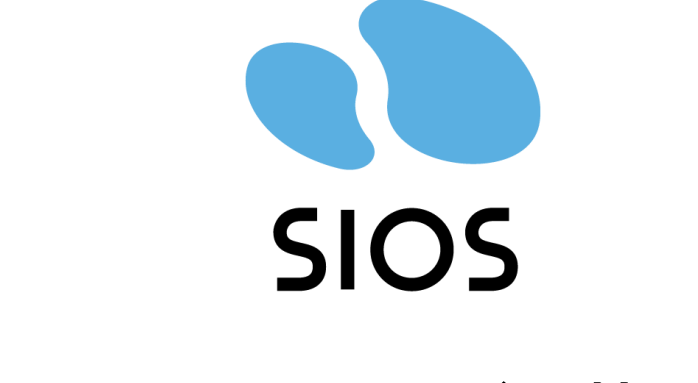

## サイオステクノロジー株式会社

33 **© SIOS Technology, Inc.**